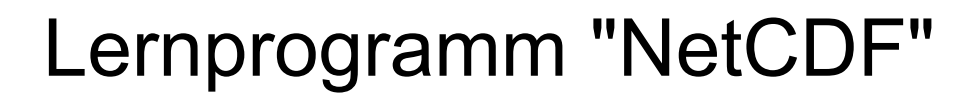

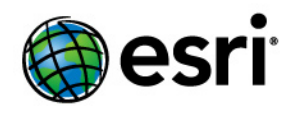

Copyright © 1995-2012 Esri All rights reserved.

# Table of Contents

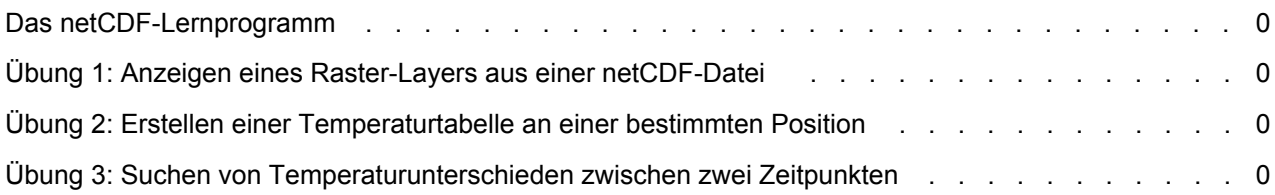

# Das netCDF-Lernprogramm

Network Common Data Form (netCDF) ist ein Dateiformat zum Speichern von mehrdimensionalen wissenschaftlichen Daten (Variablen) wie Temperatur, Feuchtigkeit, Druck, Windgeschwindigkeit und Windrichtung. Mit den Werkzeugen der Multidimension Tools-Toolbox können Sie aus einer netCDF-Datei einen Raster-Layer, einen Feature-Layer und eine Tabellensicht erstellen. Sie können die Anzeige ändern, indem Sie im Dialogfeld "Eigenschaften" einen bestimmten Dimensionswert auswählen, oder indem Sie das Geoverarbeitungswerkzeug "Nach Dimension auswählen" ausführen. Sie können mithilfe eines aus einer net-CDF-Datei erstellten Layers oder einer Tabellensicht aus einer netCDF-Datei auch eine Analyse durchführen.

## **Lernprogrammszenario**

Die Lernprogrammdaten, bzw. netCDF-Dateien, enthalten Daten, von Modellsimulationen der Atmosphäre. Die dreidimensionale Variable tmin entspricht der jährlichen Tiefsttemperatur für Winterjahreszeiten. Zusätzlich zu Längen- und Breitendimensionen beinhaltet die Variable tmin auch Jahresangaben als dritte Dimension zur Darstellung der Zeit.

Dieses Lernprogramm ist in drei Übungen unterteilt und bringt Ihnen die Multidimension Tools sowie die netCDF-bezogene Funktionalität in ArcGIS gemäß Ihrem eigenen Lerntempo näher.

- In Übung 1 kopieren Sie die Lernprogrammdaten lokal und erstellen einen Raster-Layer aus einer netCDF-Datei. Anschließend ändern Sie die Anzeige, indem Sie einen anderen Zeitpunkt auswählen.
- In Übung 2 erstellen Sie für eine bestimmte Position eine Temperaturzeitserientabelle.
- In Übung 3 erstellen Sie ein Modell, um den Temperaturunterschied zwischen zwei Zeitpunkte zu suchen.

Sie benötigen ungefähr 45 Minuten, um das Lernprogramm abzuschließen. Alternativ können Sie die Übungen nacheinander einzeln ausführen und die Ergebnisse immer dann speichern, wenn Ihnen dies empfohlen wird.

## Übung 1: Anzeigen eines Raster-Layers aus einer netCDF-Datei

Mit dem Werkzeug NetCDF-Raster-Layer erstellen können Sie mithilfe einer Variablen aus einer netCDF-Datei ein Raster-Layer erstellen. Anschließend ändern Sie die Anzeige, indem Sie einen anderen Zeitpunkt auswählen. Diese Übung dauert ungefähr 15 Minuten.

**Kopieren von Lernprogrammdaten**

Organisieren Sie vor dem Arbeiten mit Multidimension Tools die Lernprogrammdaten.

Schritte:

- 1. Öffnen Sie den Windows-Explorer. Hierfür können Sie die Tastenkombination Windows Logo-Taste+E verwenden.
- 2. Navigieren Sie zu dem Ordner, in dem Sie die Lernprogrammdaten gespeichert haben. Wenn Sie ArcGIS auf Ihrem C-Laufwerk gespeichert haben, gehen Sie zu "C:\arcgis\ArcTutor".
- 3. Klicken Sie mit der rechten Maustaste auf den Ordner "NetCDF", und wählen Sie **Kopieren** aus.
- 4. Klicken Sie mit der rechten Maustaste auf das Laufwerk C (oder einen alternativen Speicherort) in Windows-Explorer, und klicken Sie dann auf **Einfügen**.

## **Ein netCDF-Raster-Layer erstellen**

Mit dem Werkzeug NetCDF-Raster-Layer erstellen können Sie mithilfe einer tmin-Variablen aus der netCDF-Datei temperature.nc ein Raster-Layer erstellen.

Schritte:

- 1. Starten Sie ArcMap, indem Sie entweder auf die Verknüpfung auf Ihrem Desktop oder unter "Programme" auf "Start" doppelklicken.
- 2. Klicken Sie im Dialogfeld "ArcMap Programmstart" auf **OK**.
- 3. Öffnen Sie das Werkzeug NetCDF-Raster-Layer erstellen.

**Hinweis:** Verwenden Sie das Fenster "Suchen", um das Werkzeug NetCDF-Raster-Layer erstellen zu finden.

- a. Klicken Sie auf **Suchen**
- b. Wählen Sie **Werkzeuge** aus.
- c. Geben Sie NetCDF-Raster-Layer erstellen ein.
- d. Klicken Sie auf das Lupensymbol.
- e. Klicken Sie in der Liste auf das Werkzeug "NetCDF-Raster-Layer erstellen".

**Komplexität:** Einsteiger **Erforderliche Daten:** ArcGIS Tutorial Data Setup **Datenpfad:** C:\arcgis\ArcTutor\NetCDF **Ziel:** Ein Raster-Layer aus einer netCDF-Datei erstellen

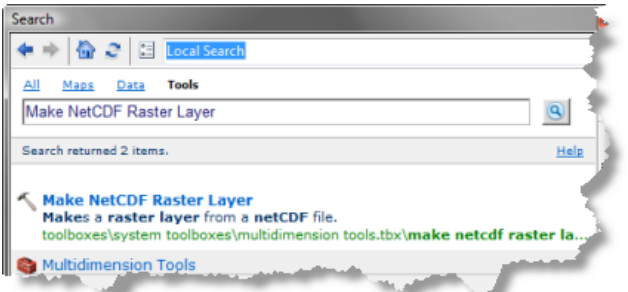

- 4. Geben Sie einen Wert für **Eingabe-NetCDF-Datei** ein oder durchsuchen Sie C:\NetCDF\temperature.nc.
- 5. Nehmen Sie die Standardwerte für **Variable** (tmin), **X-Dimension** (Längenparameter) und **Y-Dimension** (Breitenparameter) an.
- 6. Geben Sie Minimum\_Temperature im Textfeld **Ausgabe-Raster-Layer** ein.
- 7. Klicken Sie auf **OK**, um das Werkzeug auszuführen.

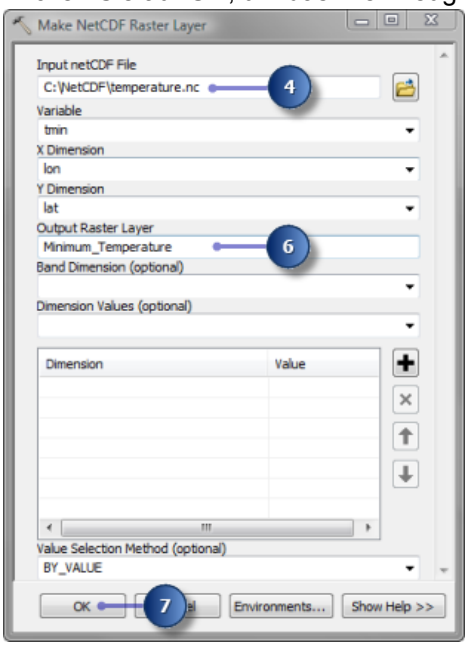

ArcMap wird der Raster-Layer "Minimum\_Temperature" hinzugefügt. Der Layer zeigt die Tiefsttemperatur im Winter des Jahres 1875 an, die der Standardzeitpunkt (erster Zeitpunkt) ist. Beachten Sie, dass die Maximal-, Mindest- und Temperaturwerte im Inhaltsverzeichnis 27,6854 bzw. -59,0669 betragen.

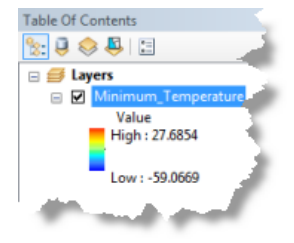

## **Anzeigen eines bestimmten Zeitpunkts**

Der Raster-Layer wird mit des Standardzeitpunkts (1.1.1875) angezeigt. Um die Mindesttemperatur im Winter 1940 anzuzeigen, ändern Sie den Zeitpunkt im Dialogfeld "Layer-Eigenschaften".

#### Schritte:

1. Klicken Sie im Inhaltsverzeichnis mit der rechten Maustaste auf den Layer "Minimum\_Temperature", und klicken Sie dann auf **Eigenschaften**.

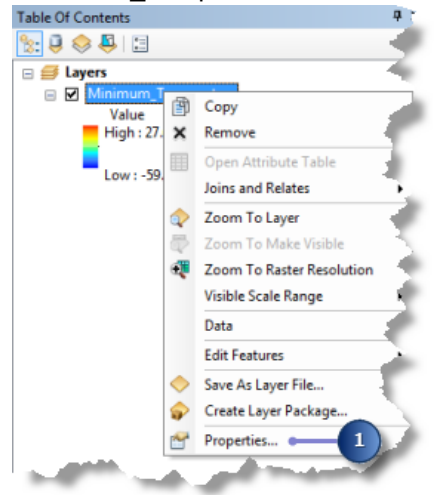

- 2. Klicken Sie auf die Registerkarte **NetCDF**.
- 3. Klicken Sie neben Jahr unter der Spalte **Wert** auf die Zelle. Ein Pfeil wird angezeigt.
- 4. Klicken Sie auf den Pfeil, und wählen Sie 1.1.1940 aus.
- 5. Klicken Sie im Dialogfeld *Layer-Eigenschaften* auf **OK**.

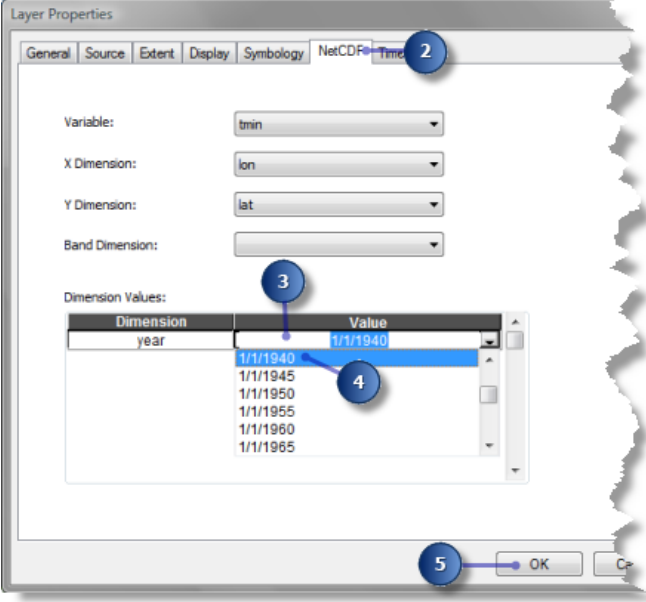

Der Layer "Minimum Temperature" zeigt jetzt die Tiefsttemperatur im Winter von 1940 an. Beachten Sie, dass sich die Höchst- und Tiefsttemperaturen in 28,153 und -60,2398 bzw. geändert haben.

## **Zurückkehren zum Standardzeitpunkt**

Sie können zum Standardzeitpunkt (erster Zeitpunkt) zurückkehren, indem Sie den Zeitdimensionswert im Dialogfeld "Layer-Eigenschaften" ändern oder das Werkzeug Nach Dimension auswählen ausführen.

Schritte:

1. Öffnen Sie das Werkzeug Nach Dimension auswählen.

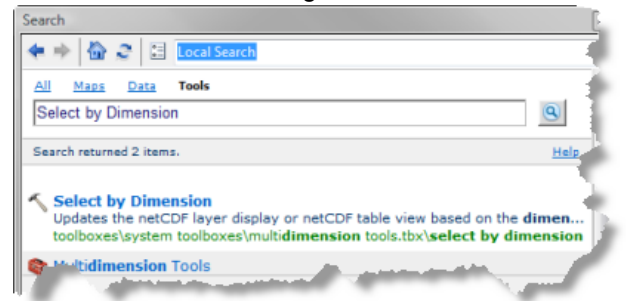

- 2. Wählen Sie für den Wert **Eingabe-Layer oder -Tabelle** Minimum\_Temperature aus der Dropdown-Liste aus.
- 3. Nehmen Sie die Standardwerte für alle anderen Parameter an.
- 4. Klicken Sie auf **OK**, um das Werkzeug auszuführen.

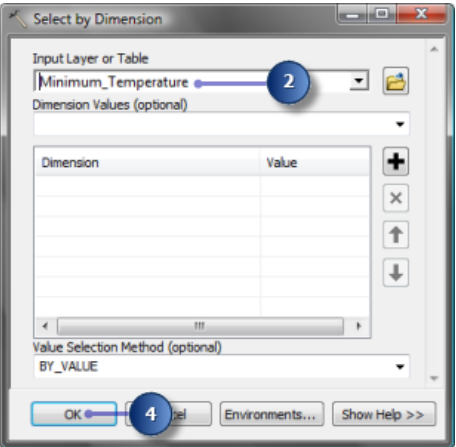

Die Anzeige des Layers "Minimum\_Temperature" zeigt wieder den Standardzeitpunkt (die Tiefsttemperatur im Winter von 1875) an. Beachten Sie, dass die Höchst- und Tiefsttemperaturen jetzt wieder 27,6854 bzw. -59,0669 lauten.

## Übung 2: Erstellen einer Temperaturtabelle an einer bestimmten Position

Lokalisieren Sie das Werkzeug "NetCDF-Tabellensicht erstellen" und erstellen Sie eine Tabellensicht mithilfe einer Variablen aus einer netCDF-Datei. Anschließend erstellen Sie aus der Tabelle ein Temperaturprofil. Diese Übung dauert ungefähr 10 Minuten.

## **Net-CDF-Tabellensicht erstellen**

Führen Sie das Werkzeug "NetCDF-Tabellensicht erstellen" aus, um eine Temperaturzeitserientabelle an einer bestimmten Position zu erstellen, die die Variable tmin aus der NetCDF-Datei temperature.nc verwendet.

#### Schritte:

1. Öffnen Sie das Werkzeug NetCDF-Tabellensicht erstellen.

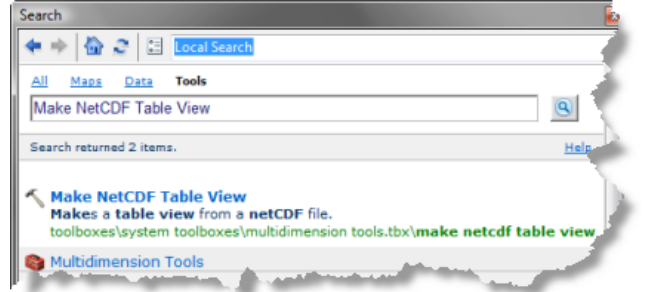

- 2. Geben Sie einen Wert für **Eingabe-NetCDF-Datei** ein oder durchsuchen Sie C:\NetCDF\temperature.nc.
- 3. Klicken Sie auf den Pfeil **Variablen**, und wählen Sie die Variable tmin aus.
- 4. Geben Sie die Temperatur für die **Ausgabe-Tabellensicht** ein.
- 5. Klicken Sie auf den Pfeil **Zeilen-Dimensionen**, und wählen Sie die Dimension für das Jahr aus.
- 6. Klicken Sie auf den Pfeil **Dimensionswerte**, und wählen Sie die Dimension für den Längengrad (lon) aus.
- 7. Klicken Sie neben dem Längengrad unter der Spalte **Wert** auf die Zelle, und geben Sie  $-111,75$  ein.
- 8. Klicken Sie erneut auf den Pfeil **Dimensionswerte**, und wählen Sie die Dimension für den Breitengrad (lat) aus.
- 9. Klicken Sie neben dem Breitengrad unter der Spalte **Wert** auf die Zelle, und geben Sie 45,75 ein.
- 10. Klicken Sie auf **OK**, um das Werkzeug auszuführen.

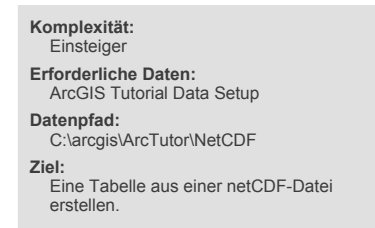

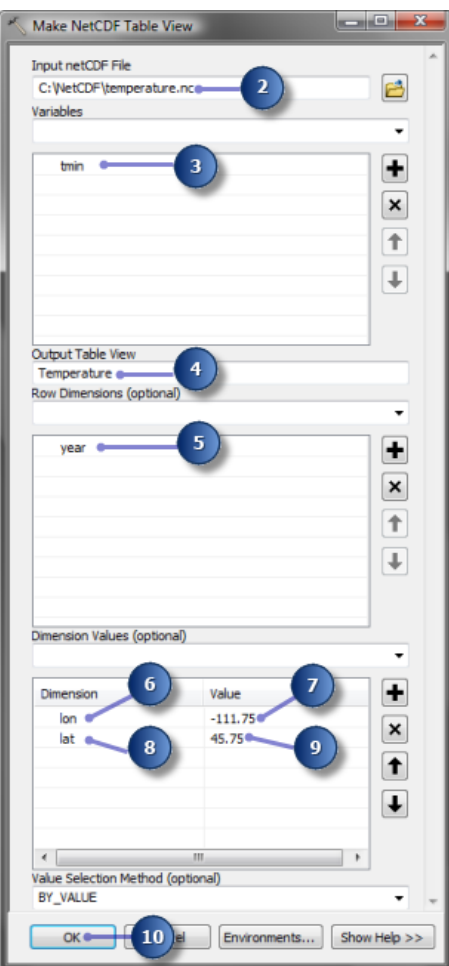

11. Klicken Sie auf die Schaltfläche **Nach Quelle auflisten** im Inhaltsverzeichnis, um die

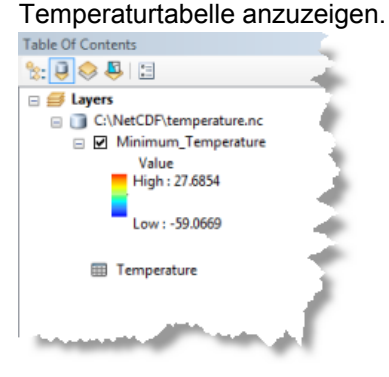

12. Klicken Sie im Inhaltsverzeichnis mit der rechten Maustaste auf "Temperaturtabelle", und wählen Sie **Öffnen** aus.

- Table Of Contents  $\mathbb{R}$   $\overline{\bigcup_{i=1}^{n} \bigotimes_{i=1}^{n} \bigoplus_{i=1}^{n} \bigoplus_{$ ⊟ *S*i Layers C:\NetCDF\temperature.nc □ Ø Minimum\_Temperature Value<br>High : 27.6854 Low: -59.0669  $\boxplus$ **ED** Open **Joins and Relates** k X Remove Data **Edit Features** Geocode Addresses... # Display Route Events.. \*\* Display XY Data ... Properties... ومشكت
- 13. Untersuchen Sie die Felder und Werte in der Temperaturtabelle und schließen Sie sie wieder.

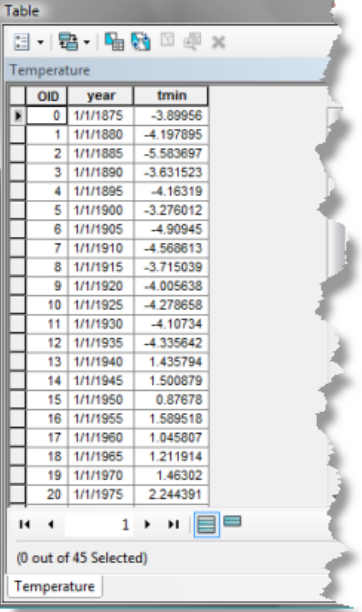

14. Klicken Sie auf die Schaltfläche **Nach Darstellungsreihenfolge auflisten** im Inhaltsverzeichnis.

Aus dieser Tabelle können Sie ein Temperaturprofil erstellen. Weitere Informationen finden Sie unter Kurzer Überblick über das Erstellen von Diagrammen und Verfahren zum Erstellen eines Diagramms.

## Übung 3: Suchen von Temperaturunterschieden zwischen zwei Zeitpunkten

In dieser Übung erstellen Sie ein Modell, um den Temperaturunterschied zwischen zwei Zeitpunkten zu ermitteln. Diese Übung dauert ungefähr 20 Minuten.

### **Erstellen einer neuen Toolbox**

Sie erstellen zuerst eine neue Toolbox, um das Modell zu speichern, das Sie in dieser Übung erstellen.

Schritte:

- 1. Klicken auf die Schaltfläche **Fenster "Katalog"**. Öffnen Sie über die Werkzeugleiste *Standard* das Fenster *Fenster "Katalog"*.
- 2. Klicken Sie auf die Schaltfläche **Standard-Geodatabase**. im Fenster "Katalog".
- 3. Klicken Sie mit der rechten Maustaste auf Default.gdb und anschließend auf **Neu** > **Toolbox**.

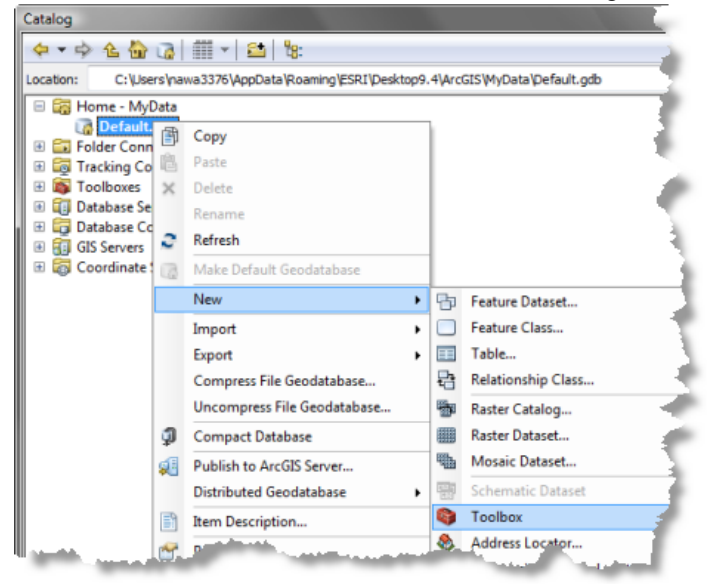

4. Ändern Sie den Namen der Toolbox, die Sie gerade erstellt haben, in NetCDF.

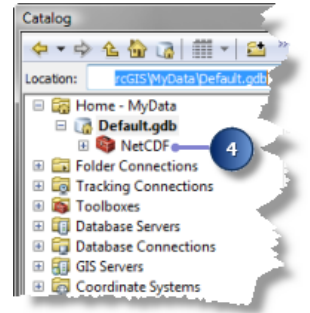

**Komplexität: Einsteiger Erforderliche Daten:** ArcGIS Tutorial Data Setup **Datenpfad:** C:\arcgis\ArcTutor\NetCDF **Ziel:**

Eine Analyse mithilfe einer NetCDF-Datei ausführen.

## **Erstellen eines neuen Modells**

Sie erstellen ein neues Modell und nennen es "TemperatureDifference".

#### Schritte:

1. Klicken Sie mit der rechten Maustaste auf die Toolbox "NetCDF" und anschließend auf **Neu** > **Modell**.

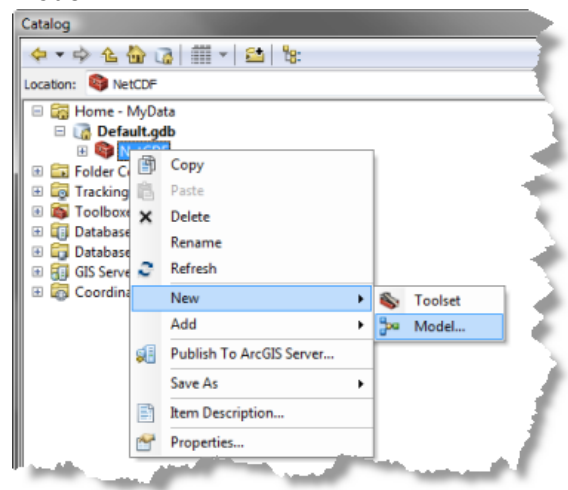

2. Klicken Sie im Hauptmenü des Modells auf **Modell** > **Modelleigenschaften**.

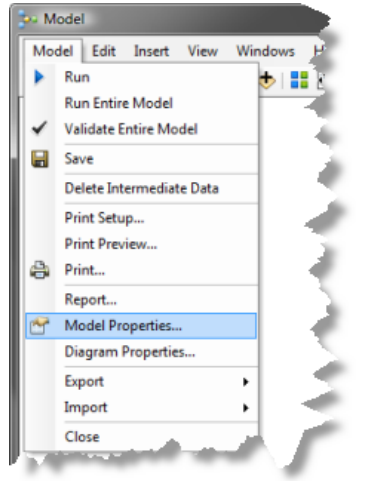

- 3. Klicken Sie auf die Registerkarte **Allgemein**.
- 4. Geben Sie im Textfeld **Name** TemperatureDifference ein.
- 5. Geben Sie im Textfeld **Beschriftung** TemperatureDifference ein.
- 6. Klicken Sie auf **OK**, um das Dialogfeld zu schließen.

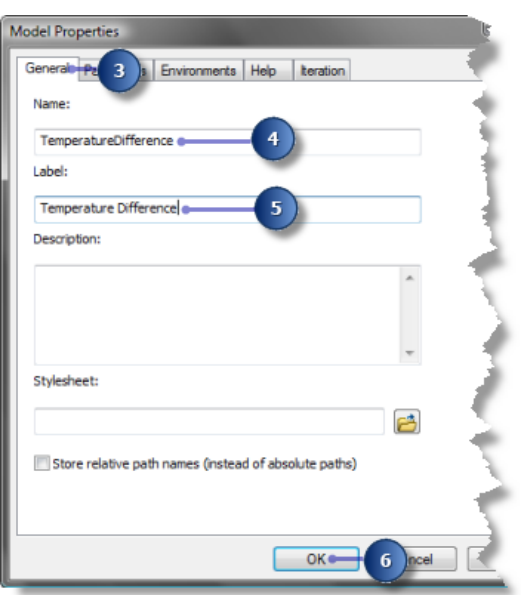

## **Erstellen des Temperaturunterschiedmodells**

Sie fügen die netCDF-Datei im Modell hinzu und erstellen mithilfe des Werkzeugs "NetCDF-Raster-Layer erstellen" ein netCDF-Raster-Layer, um zwei Raster-Layer für die Jahre 1935 und 1940 zu erstellen.

Schritte:

- 1. Ziehen Sie vom netCDF-Ordner im Windows Explorer die Datei temperature.nc auf das Modell.
- 2. Suchen Sie das Werkzeug NetCDF-Raster-Layer erstellen und ziehen Sie es auf Ihr Modell.
- 3. Verbinden Sie die Variable temperature.nc mit dem Werkzeug NetCDF-Raster-Layer erstellen.
- 4. Führen Sie auf dem Werkzeug NetCDF-Raster-Layer erstellen einen Doppelklick aus.
- 5. Geben Sie im Textfeld **Ausgabe-Raster-Layer** tmin\_1935 ein.
- 6. Klicken Sie auf den Pfeil **Dimensionswerte**, und wählen Sie die Dimension für das Jahr aus.
- 7. Klicken Sie neben dem Jahr in der Spalte **Wert** auf die Zelle, und geben Sie 1.1.1935 ein.
- 8. Klicken Sie im Dialogfeld NetCDF-Raster-Layer erstellen auf **OK**.

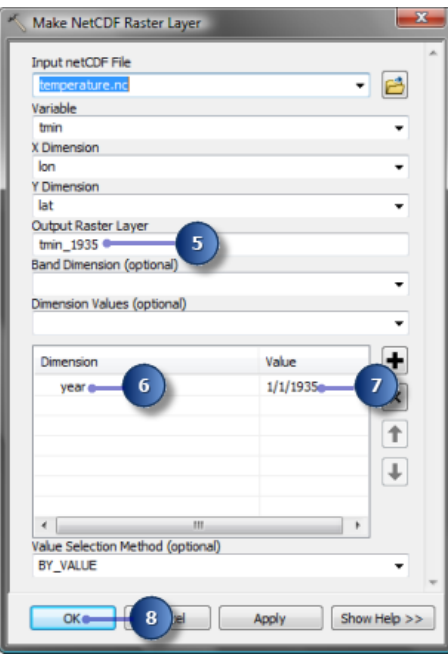

- 9. Suchen Sie erneut das Werkzeug NetCDF-Raster-Layer erstellen und ziehen Sie es auf Ihr Modell.
- 10. Verbinden Sie die Variable aus temperature.nc mit dem Werkzeug NetCDF-Raster-Layer erstellen (2).
- 11. Führen Sie auf dem Werkzeug NetCDF-Raster-Layer erstellen (2) einen Doppelklick aus.
- 12. Geben Sie im Textfeld **Ausgabe-Raster-Layer** tmin\_1940 ein.
- 13. Klicken Sie auf den Pfeil **Dimensionswerte**, und wählen Sie die Dimension für das Jahr aus.
- 14. Klicken Sie neben dem Jahr in der Spalte **Wert** auf die Zelle, und geben Sie 1.1.1940 ein.
- 15. Klicken Sie im Dialogfeld Feature-Layer erstellen (2) auf **OK**.

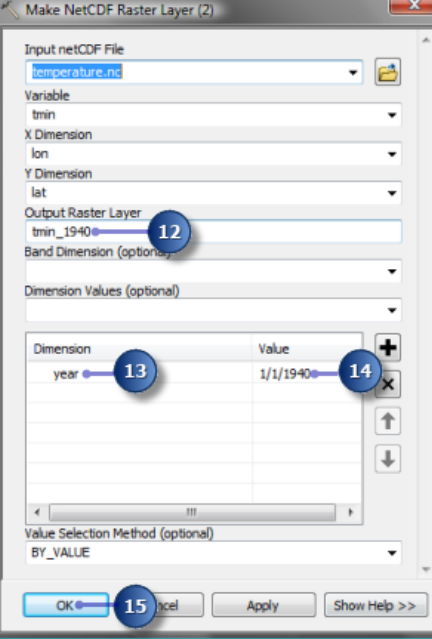

## **Suchen von Temperaturunterschieden**

Stellen Sie Ihr Modell fertig, indem Sie durch das Subtrahieren von zwei Raster-Layern den Tiefsttemperaturunterschied zwischen den Jahren 1935 und 1940 ermitteln.

#### Schritte:

- 1. Suchen Sie das Werkzeug Minus in Spatial Analyst oder der Toolbox "3D Analyst Tools", und ziehen Sie es auf das Modell.
- 2. Verknüpfen Sie erst tmin 1935 und anschließend tmin 1940 mit dem Werkzeug Minus.
- 3. Klicken Sie mit der rechten Maustaste auf das Ergebnis des Werkzeugs Minus und anschließend auf **Umbenennen**.
- 4. Geben Sie Temperature\_Difference im Textfeld ein, und klicken Sie dann auf **OK**.
- 5. Klicken Sie mit der rechten Maustaste auf Temperature\_Difference und dann auf **Zur Anzeige hinzufügen**.
- 6. Klicken auf die Schaltfläche **Autolayout** um die Modellelemente anzuordnen.

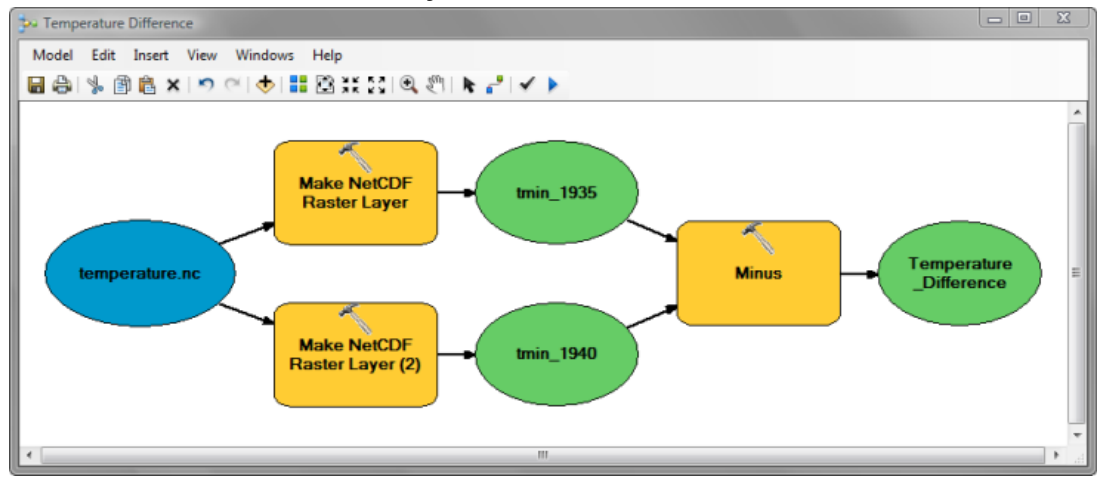

- 7. Klicken Sie auf die Schaltfläche **Speichern** um Ihr Modell zu speichern.
- 8. Klicken Sie auf die Schaltfläche **Ausführen** , um Ihr Modell auszuführen. Das Ausgabe-Raster-Layer wird dem Inhaltsverzeichnis hinzugefügt.
- 9. Klicken Sie auf die Legende des Layers "Temperature\_Difference", und wählen Sie einen Farbverlauf aus, um die Anzeige zu optimieren.

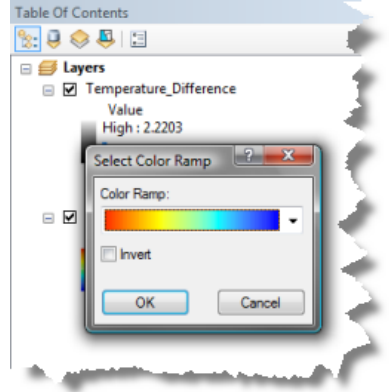

## **Speichern des Kartendokuments**

Sie haben die Übung abgeschlossen. Sie können das Kartendokument speichern, um andere Funktionalitäten zu testen.

Schritte:

1. Klicken Sie im Hauptmenü auf **Datei** > **Speichern**.